# To Create an Account:

1. Go to

https://learninghub.phsa.ca/Learner/Home

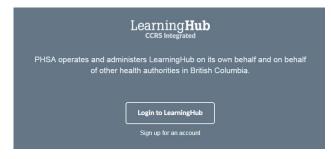

- 2. Click Sign up for an account
- 3. Enter in your Name, Email Address, Password.
- 4. Click Create Account.
- 5. You will then get a pop up on your screen saying something like:

An email confirmation has been sent to your email address \*\*\*\*\*@gmail.com. Please follow the link in the email to complete the sign up.

#### RESEND ACTIVATION EMAIL

- 6. Sign into your email that you used to create the account, open the email called "Verify your LearningHub account email" that you received from <u>learninghubadmin@phsa.ca</u> and click the "Click here to activate your account" button in that email.
- 7. Read the "Notice of Collection / Terms of Use" and click the "I Agree" button.
- 8. Select your role as "General Public." Ensure that you see a check mark in the circle

# General Public Public users that do not work for any

9. Then click on "Back to Learning Hub" and

follow the instructions in the next section.

### To Find the Course:

- 1. Login to your LearningHub account at https://learninghub.phsa.ca/Learner/Home
- In the search box near the top of the page (where is says "Enter course code, title, or keywords to search") type in Seizures and click
  Search Courses
- 3. In the list, find the course called Seizure Rescue Intervention Training for Non-Medical School Staff.
- Click on the course name to open the course, and then click on the Register Course button
  Register Course

#### To Start the Course (after you have registered)

1. Click on the course title and then click

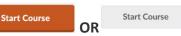

2. If you do not see the course listed, click All Enrollments on the left hand side of the page under the My Courses Navigation bar

My Courses

# **All Enrollments**

3. Click on the course title and then click

Start Course OR Start Course

4. If you receive a message saying that you cannot Self-Enroll, just click on the course name again and it should take you right into the course.

#### **To Print Your Certificate**

- After you have completed your course, go back to the main Learning Hub page and click on Learning History (near the top of the main page)
- 2. Find the Seizure Rescue Intervention Training for Non-Medical School Staff course and click on Certificate.
- 3. You can think either download or print your certificate to provide to your school.